# EINFÜHRUNG: MBOT MIT MAKEBLOCK

# **VON KARSTEN QUABECK**

# **KURZER HINWEIS**

<span id="page-1-1"></span>"mBot ist ein Roboter-Bausatz zu Ausbildungszwecken für Schüler ab acht Jahre, der mit Hilfe von Scratch, einer visuellen Programmiersprache, gesteuert werden kann. Der Roboter, der die Arduino-IDE unterstützt, wird von Makeblock, einer Firma in Shenzhen, China hergestellt."[1](#page-1-0)

<span id="page-1-0"></span><sup>1</sup> <https://de.wikipedia.org/wiki/MBot>

# **mBot**

makeblock – mBots

- Teil 1: die Verpackung und der Aufbau.
- Teil 2: Software; Bildschirmaufbau, Tipps
- Teil 3: Programmierung mit makeblock

## **Inhaltsverzeichnis**

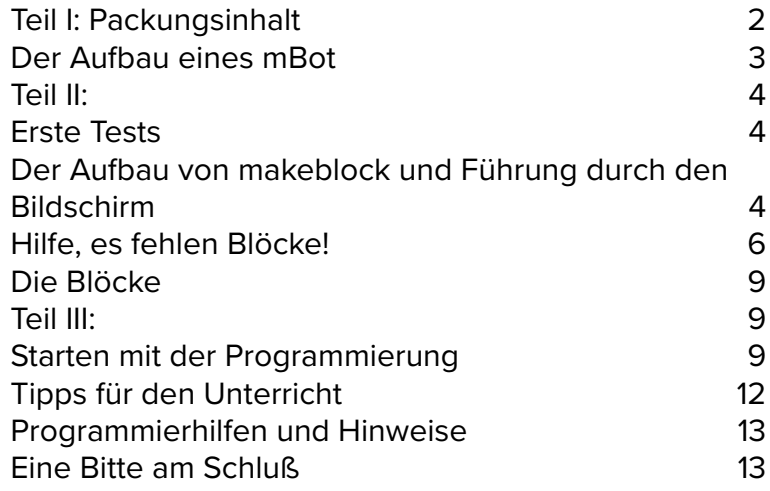

## **Teil I: Packungsinhalt**

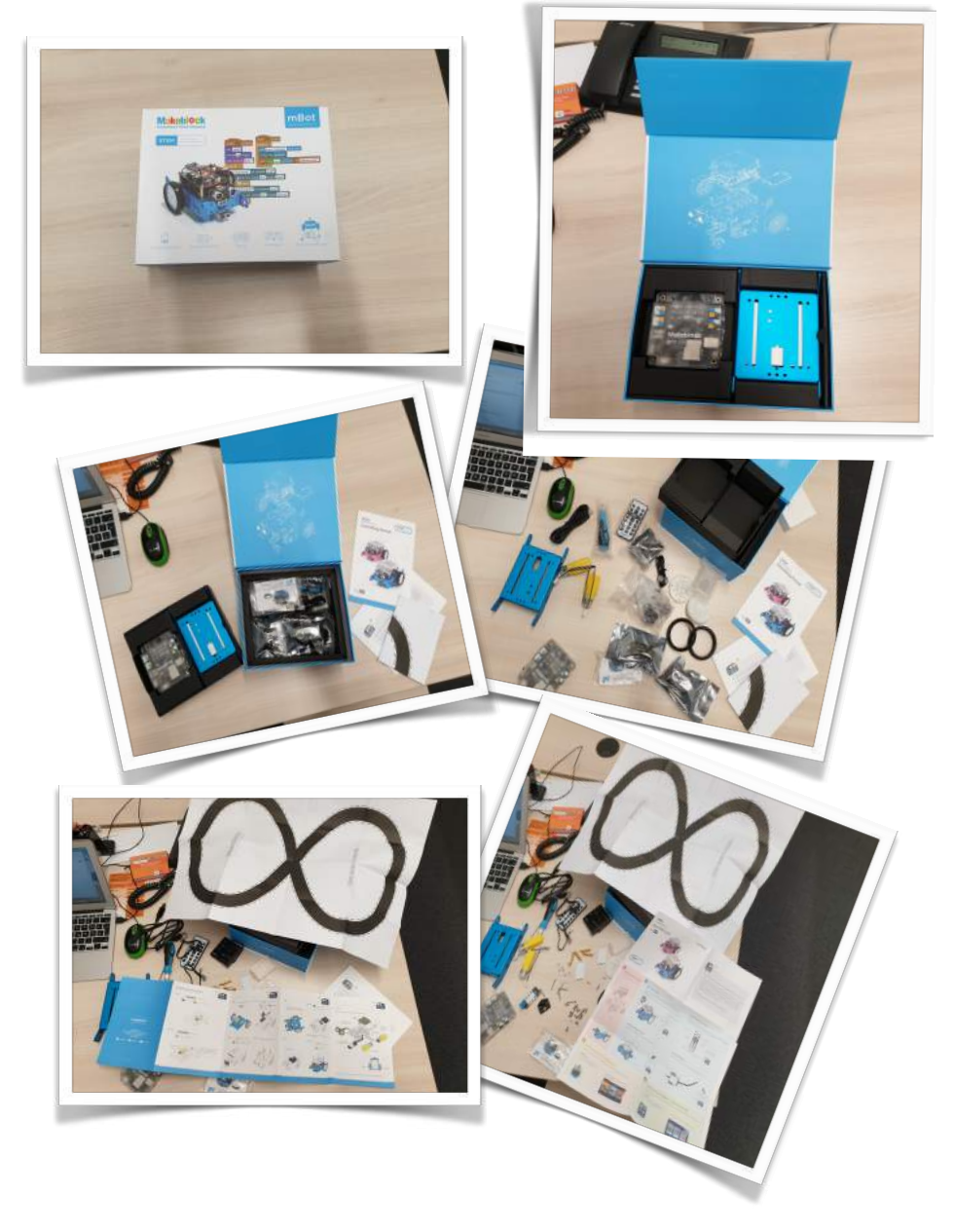

#### **Der Aufbau eines mBot**

Der Aufbau eines mBot ist in ca. 20 bis 30 Minuten gut zu schaffen. Ein kleines Werkzeug, das zum Paket gehört, hilft dabei. Die Anleitung im Karton ist recht gut, wenn auch nicht fehlerfrei. Und keine Angst: Ein paar Schrauben und zwei Ersatzteile der Motoren sollen übrig bleiben! Eine Anleitung als Erklärvideo findet man z.B. hier:<https://www.youtube.com/watch?v=RTynWmV6Gxs>

Leider wird das Paket ohne Batterien, sowohl für den mBot (4 x AAA) als auch für die Fernbedienung  $(1 x)$ ausgeliefert. Und ohne Batterien funktioniert nun mal gar nichts. Gekauft werden sollten deshalb: 4 x AAA-Batterien für jeden mBot und je eine CR2016 Lithium 3V Knopfzelle.

Zusammengebaut sieht der Kleine dann so aus:

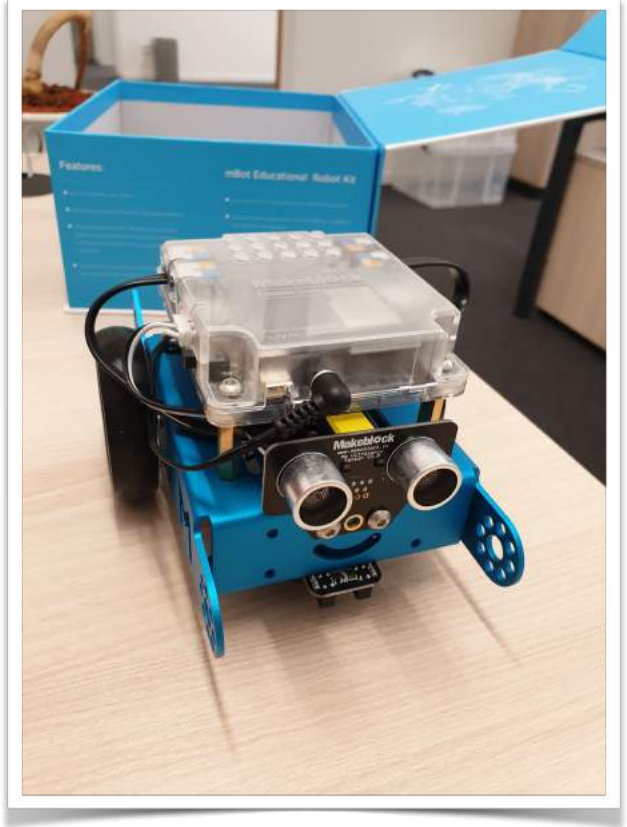

## **Teil II:**

#### **Erste Tests**

Erste Anfänge findet man auf der Herstellerseite [http://learn.makeblock.com/get-started/.](http://learn.makeblock.com/get-started/.u) Dort wird auch der Anschluß mit Kabel bzw. Bluetooth erklärt!

Programmierungen in kurzen Erklärfilmen finden Sie hier: [https://www.youtube.com/watch?](https://www.youtube.com/watch?v=JwDHsSc0u7A&list=PLuuf1TKEkEqQ9_2hGTHx5XRxlyTOVUJzS) [v=JwDHsSc0u7A&list=PLuuf1TKEkEqQ9\\_2hGTHx5XRxlyT](https://www.youtube.com/watch?v=JwDHsSc0u7A&list=PLuuf1TKEkEqQ9_2hGTHx5XRxlyTOVUJzS) [OVUJzS](https://www.youtube.com/watch?v=JwDHsSc0u7A&list=PLuuf1TKEkEqQ9_2hGTHx5XRxlyTOVUJzS)

Die Programmierung erfolgt entweder über Scratch (<https://scratch.mit.edu/>) welches kostenlos angeboten wird, (weitere nützliche Hinweise dazu findet man hier: [https://www.dbawdy.de/bildung/vhs/roboter-mit-scratch](https://www.dbawdy.de/bildung/vhs/roboter-mit-scratch-programmieren/)[programmieren/](https://www.dbawdy.de/bildung/vhs/roboter-mit-scratch-programmieren/))

oder mit dem vom Hersteller angebotenen **makeblock** [https://www.makeblock.com/steam-kits/](https://www.makeblock.com/steam-kits/mbot-2#Software) [mbot-2#Software](https://www.makeblock.com/steam-kits/mbot-2#Software).

**Im Weiteren beziehen wir uns auf die Software makeblock! MBlock5 v5.01**

#### **Der Aufbau von makeblock und Führung durch den Bildschirm**

ACHTUNG: Die Fernbedienung den Kindern dann wegnehmen, da diese die aufgespielten Programme übersteuert und eine Fernbedienung alle mBots steuert!!!

Der Startscreen der makeblock-Software sieht so aus:

Um mit einer deutschsprachigen Oberfläche arbeiten zu können muss die Sprache umgestellt werden. Dazu im Menü am linken oberen Rand auf die Weltkugel klicken

Language > Deutsch

Beim Start von mBlock sieht man einen kleinen Pandabären und darunter (hier im roten Rahmen) das ausgesuchte Gerät. Um den mBot auszuwählen bitte auf das Plussymbol klicken.

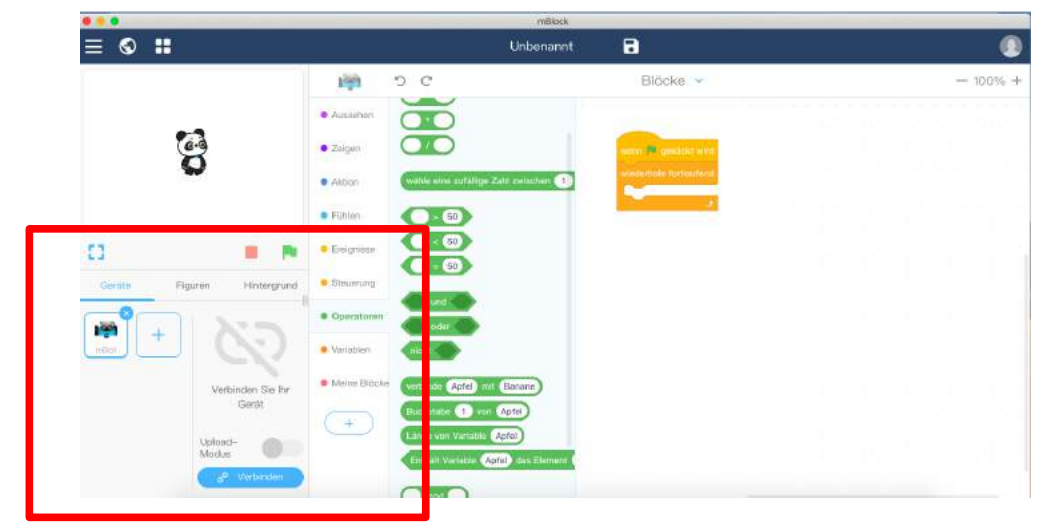

Dann bitte den mBot auswählen, in unserem Fall den rot markierten. Dann auf OK, unten rechts.

Leider erscheint bei vielen mBots immer wieder das Aktualisieren-Symbol. Dann soll eine neue Firmware, also ein Update der Betriebssoftware des mBot, geladen werden. Bitte auf Aktualisieren klicken,

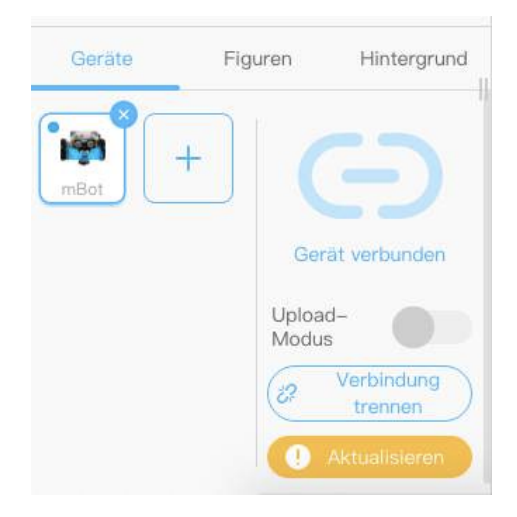

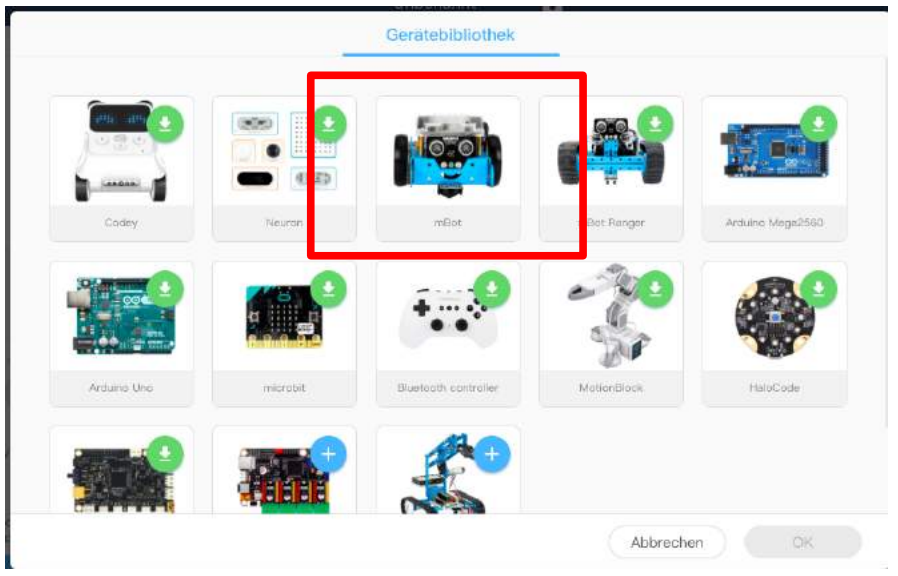

dann auf "Firmware aktualisieren" ...

#### dann einfach auf "OK"

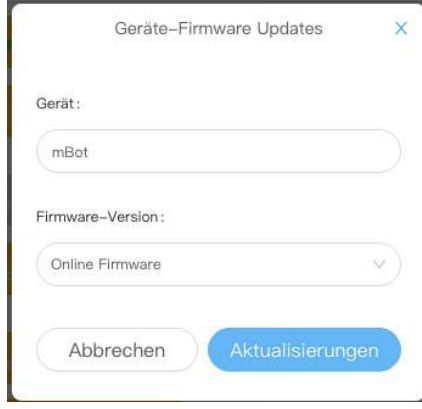

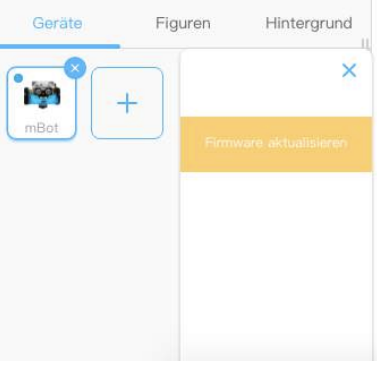

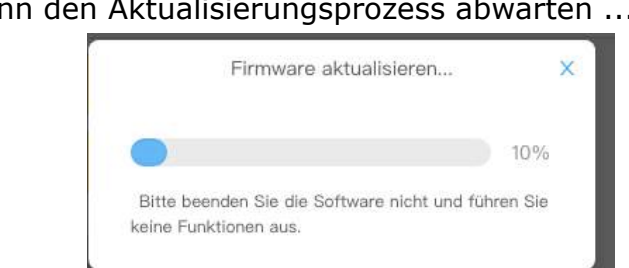

#### ... und letztlich "OK" bei dieser Bestätigungsmeldung klicken

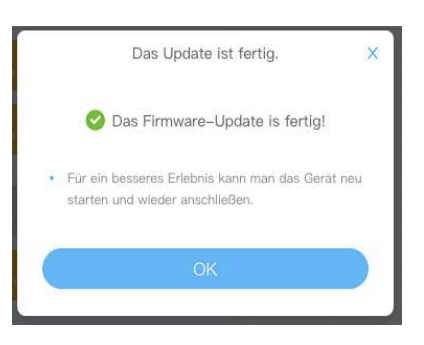

#### **Hilfe, es fehlen Blöcke!**

Es gibt unterschiedliche Programmierweisen, leider auch in der Literatur. Entweder ist der mBot per USB-Kabel mit dem Rechner gekoppelt, oder per Bluetooth dann sieht das Programmierfenster so aus:

#### dann den Aktualisierungsprozess abwarten ...

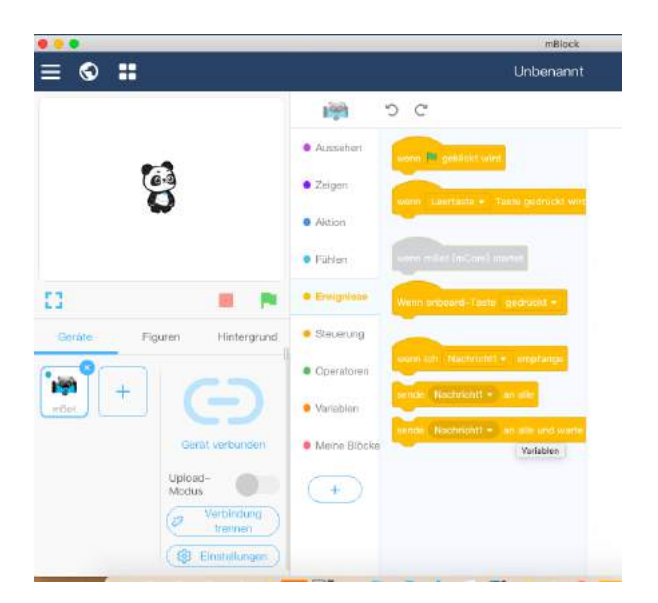

Die Ereignis-Startbutton zeigen die Tastatur- oder Klickeingaben vom Rechner an.

Wenn die Programmierung auf den mBot geladen werden soll, muss man den "Upload-Modus" wählen.

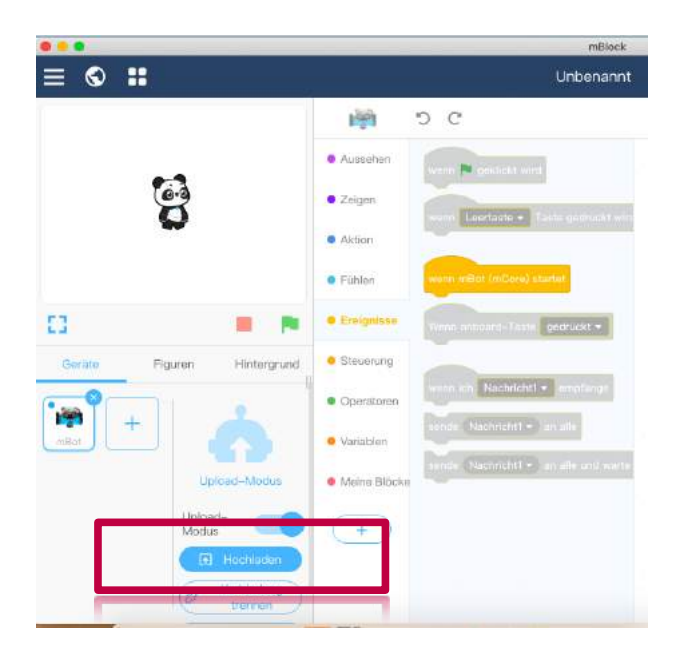

Manchmal scheint es, als wenn auch andere Blöcke fehlen. Meist liegt das an Abbildungen aus älteren Softwareversionen von mBlock, was auch dieser Anweisung schnell geschehen wird. Die Schüler\*innen und Sie selber müssen dann genau nachdenken, was Sie eigentlich machen wollen bzw. der mBot machen soll. Manchmal haben sich auch einfach nur die Bezeichnungen umgeformt. So heißt es manchmal "Falls ... sonst ... dann...", manchmal aber auch "Wenn ... dann ... sonst" oder man findet Variablen nicht, dann muss man diese unter "Variablen" und "Neue Variable" so benennen, wie man es in einer Vorlage sieht.

#### **Die Blöcke**

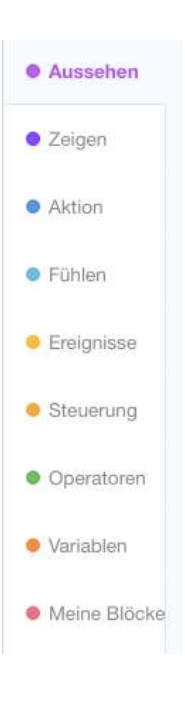

Es gibt unterschiedliche Kategorien von Blöcken, die unseren mBot steuern. Zu finden sind die Kategorien (siehe Bild links) etwa in der Mitte des Programmfensters. Sie sollen helfen, die auszuführenden Funktionen zu strukturieren, und damit den Programmierern die Arbeit zu erleichtern. Zudem sind diese durch einen Farbcode relativ einfach zu finden. Man könnte in Anlehnung an "Malen nach Zahlen" auch von "Programmierung nach Farben" sprechen. Im Einzelnen: Unter "Aussehen" findet man dementsprechend Blocks, die die LEDs des mBot ansteuern. Unter "Zeigen" werden dann eher die Farben der LEDs und die Tonausgabe gesteuert. Unter "Aktion" geht es um die Mobilität, die Bewegungselemente. Unter "Fühlen" sind die Sensoren des mBot zu finden. Unter "Ereignisse" findet man die Startsequenzen für die Programmierung, je nachdem, ob mit dem Computer verbunden oder zur Übertragung auf den mBot (s. Seite 7).

Unter "Steuerung" findet man Schleifenblöcke, also wiederehrende, sich wiederholende Elemente. Unter "Operatoren" gibt es Blöcke, in die Werte eingegeben werden müssen, zum Beispiel Zahlen. Unter "Variablen" kann man eigene Blöcke kreieren, die man zur Steuerung benötigt, zum Beispiel die Höhe der Geschwindigkeit.

Unter "Meine Blöcke" hat man die Möglichkeit ganz neue Blöcke zu entwerfen, zum Beispiel für selbstentwickeltes Zubehör, neue Sensoren.

## **Teil III:**

#### **Starten mit der Programmierung**

Wer unsicher ist und erst mal ein wenig testen möchte, der nutze bitte diese Seite [https://www.makeblock.com/](https://www.makeblock.com/software/mblock-app) [software/mblock-app](https://www.makeblock.com/software/mblock-app), die es auch als App in den einschlägigen Stores gibt. Dort wird auch für Kinder (allerdings auf englisch) spielerisch der Umgang mit den Blöcken beigebracht.

Wer dies gerne überspringen mag, der kann sich an den beiden folgenden kleinen Programmierungen versuchen. Denn eigentlich ist es ganz einfach: der Farbcode ist dabei sehr hilfreich, wenn man den entsprechenden Block sucht. Viel Erfolg!

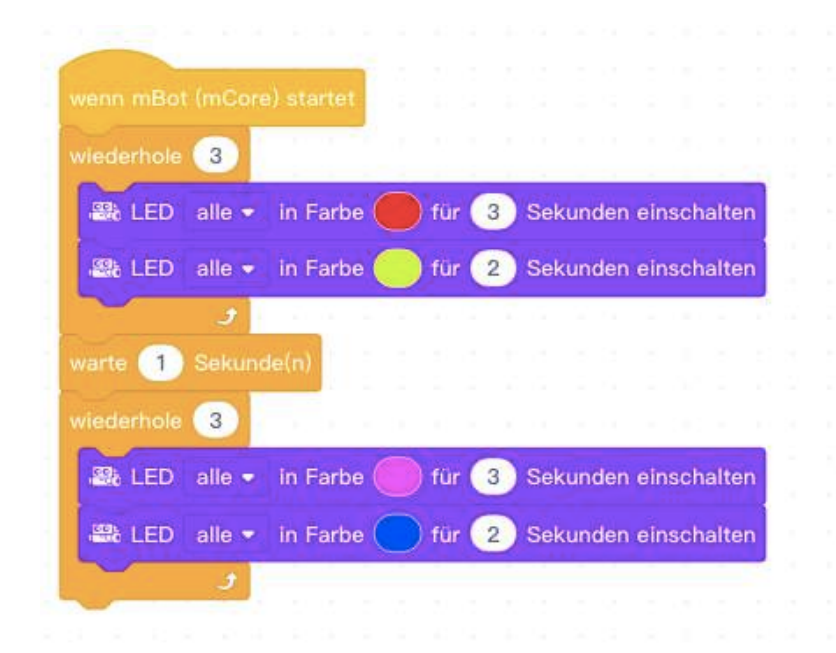

Farbenspiel:Hoffentlich gefallen Ihnen die gewählten Farben nicht, dann können Sie das doch mal schnell nachbauen und andere Farben einsetzen! Wenn Sie den mBot anschließen, wird er 3 mal zunächst 3 Sekunden rot zeigen, dann 2 Sekunden gelb. Dann wartet er eine Sekunde und wird dann 3 mal zunächst 3 Sekunden flieder zeigen, dann 2 Sekunden blau.

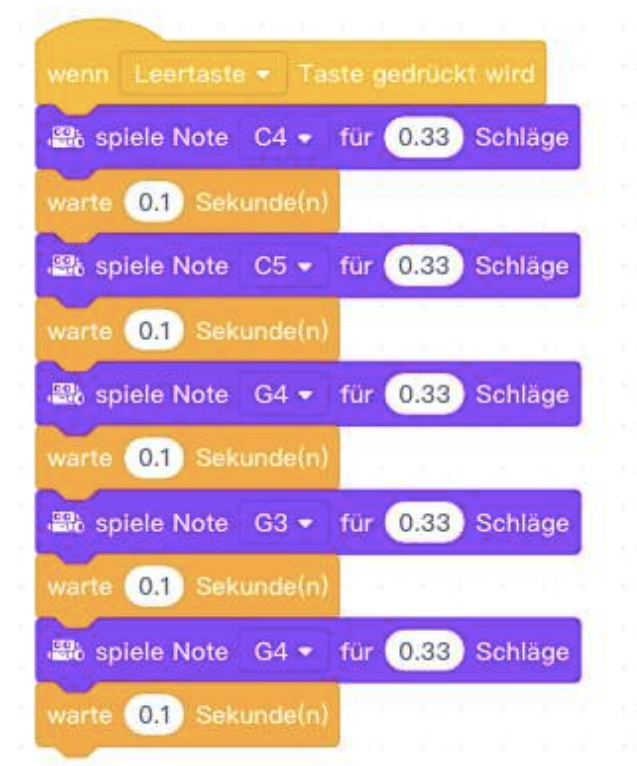

Unheimliche Begegnung:

Der mBot kann auch Töne abspielen. Wenn Sie Steven Spielberg kennen, erkennen Sie die Melodie vielleicht wieder (auch wenn der letzte Ton ein Halbton sein müsste.)

Viel Vergnügen.

#### **Tipps für den Unterricht**

In der Box finden Sie 10 mBots, 10 Kabel und zwei Fernbedienungen. Zudem einige Akkus und ein Akkuladegerät. Und Sie finden diese Einführung ausgedruckt und ein A2-Plakat mit einer 8 als Liniensuchvorgabe.

Zur Einführung schlagen wir vor, das sie einen mBot mit Akkus bestücken und dann mit der Fernsteuerung den Kindern zeigen, wie man den mBot steuert und wie er sich verhält (Töne spielen, Farben wiedergeben ...). Wir geben nur zwei Fernbedienungen aus, damit eine auf alle funktioniert, falls eine Knopfzelle keinen Strom mehr anbietet. *Später sollten Sie diese Fernbedienungen zur Seite legen, denn die Fernsteuerung steuert immer, auch programmierte mBots!!!* Sie können auch gerne einigen Kindern die Fernsteuerung überlassen, damit diese ein wenig mit dem mBot spielen können.

In der Einheit geht es aber nicht um ferngesteuerte Roboter, sondern um selbstlaufende Programme, die den Roboter steuern. Erklären Sie dies Ihrer Lerngruppe. Und führen damit zur Programmoberfläche, auf der Sie schon eines der oben aufgeführten oder anderer Programm zeigen, den Ablauf erklären und dann einen mBot das Programm ausführen lassen. Das weckt auch die Neugier der Kinder.

Im nächsten Schritt erklären Sie den Aufbau der Software makeblock und geben über laminierte farbig ausgedruckte Anweisungen (Sie können dazu die hier abgedruckten Programmierbeispiele Seite 11 nutzen oder entnehmen welche den unten gelisteten Aufgaben der PH Bern oder Eckstein-Club) die ersten Programmieraufgaben an je 2 bis 3 Schüler\*innen.

Je nachdem, für welche Aufgabe Sie sich entscheiden, geben Sie in diese Kleingruppen auch je einen mBot und ein Kabel hinzu. Die mBots sind durchnummeriert. Wenn Sie möchten, können Sie sich also notieren, welche Gruppe welchen mBot bekommen hat. Da die Kabel alle gleich sind, ist es egal, an wen Sie welches Kabel aushändigen. Achten Sie nur bitte bei Unterrichtsschluss

(den Sie am besten bis zu fünf Minuten vorab starten) darauf, das alle mBots und Kabel wieder eingesammelt in der Box landen.

Wir empfehlen Ihnen, zunächst einfache Programmierungen aus einer Farbblockfamilie vorzugeben, so wie wir mit den oberen beiden Programmierungen. Den weiteren Verlauf Ihrer Unterrichtsreihe hängt einfach zu sehr von dem Talent Ihrer Lerngruppe ab, als das wir hier weitere Vorgaben machen möchten. Sie können selber ein Labyrinth aus Dachlatten bauen, das die mBots meistern müssen, falls Ihre Lerngruppe sehr talentiert ist. Sie können es aber auch bei den Aufgaben der PH Bern, dem Eckstein-Club oder aus den Büchern von makeblock belassen.

Am Ende sollten Sie mit der Lerngruppe auf alle Fälle das Gespräch suchen, um sich über selbstgesteuerte Fahrzeuge zu unterhalten, welche Vorteile, aber auch welche Gefahren darin lauern mögen.

Am Ende dieser Einheit haben Sie im [Medienkompetenzrahmen NRW,](https://medienkompetenzrahmen.nrw/fileadmin/pdf/01_LVR_ZMB_MKR_Rahmen_A4_2018_08_Final.pdf) zumindest in Ansätzen, diese Felder gefüllt: 1.2, 3.1, 3.3, 6.2, 6.3, 6.4.

#### **Programmierhilfen und Hinweise**

Es gibt viele frei im Internet zu findende Vorlagen und Anweisungen, die weiter unten als Link eingefügt sind.

Ein Buch von Erik Bortmann "Das mBot-Buch: Kreative Ideen für den Roboter von Makeblock", Verlag Makeblock Co. Ltd., 2016, kann in der Stadtbibliothek entliehen werden. Zu bestellen unter [http://www.mblock.cc/edu/das-mbot-buch-kreative](http://www.mblock.cc/edu/das-mbot-buch-kreative-ideen-fu-r-den-roboter-von-makeblock/)[ideen-fu-r-den-roboter-von-makeblock/](http://www.mblock.cc/edu/das-mbot-buch-kreative-ideen-fu-r-den-roboter-von-makeblock/)

Die Pädagogische Hochschule Bern hat eine schöne und übersichtliche Anleitung bereitgestellt. Man findet auch Aufgaben samt Lösungen. Leider beziehen Sie sich dabei auf Scratch (wie oben erwähnt): [https://www.phbern.ch/](https://www.phbern.ch/ideenset-robotik-2/ideenset-robotik-2/unterrichtsmaterial/mbot.html) [ideenset-robotik-2/ideenset-robotik-2/unterrichtsmaterial/](https://www.phbern.ch/ideenset-robotik-2/ideenset-robotik-2/unterrichtsmaterial/mbot.html) [mbot.html](https://www.phbern.ch/ideenset-robotik-2/ideenset-robotik-2/unterrichtsmaterial/mbot.html)

Der Eckstein Club hat ebenfalls ein schöne Übersicht mit Aufgaben und Lösungen: <http://eckstein.club/learn/makeblock/mbot/>

Wer nicht so gerne liest, der sei auf Youtube verwiesen. Ein ganzer Kanal ist hier zu finden: [https://www.youtube.com/playlist?](https://www.youtube.com/playlist?list=PLnODQ8eKobr7Ys-a3yYwFq1YS8WeGQHfC) [list=PLnODQ8eKobr7Ys-a3yYwFq1YS8WeGQHfC](https://www.youtube.com/playlist?list=PLnODQ8eKobr7Ys-a3yYwFq1YS8WeGQHfC)

makeblock selber bietet auf der Seite [http://](http://education.makeblock.com/mbot/) [education.makeblock.com/mbot/](http://education.makeblock.com/mbot/) in englischer Sprache neben einem geführten Einstieg in die Programmierung auch Texthefte, meist als pdf-Download an.

#### **Eine Bitte am Schluß**

Für Auf- und Anregungen [karsten.quabeck@br.nrw.de](mailto:karsten.quabeck@br.nrw.de).

Vielen Dank!